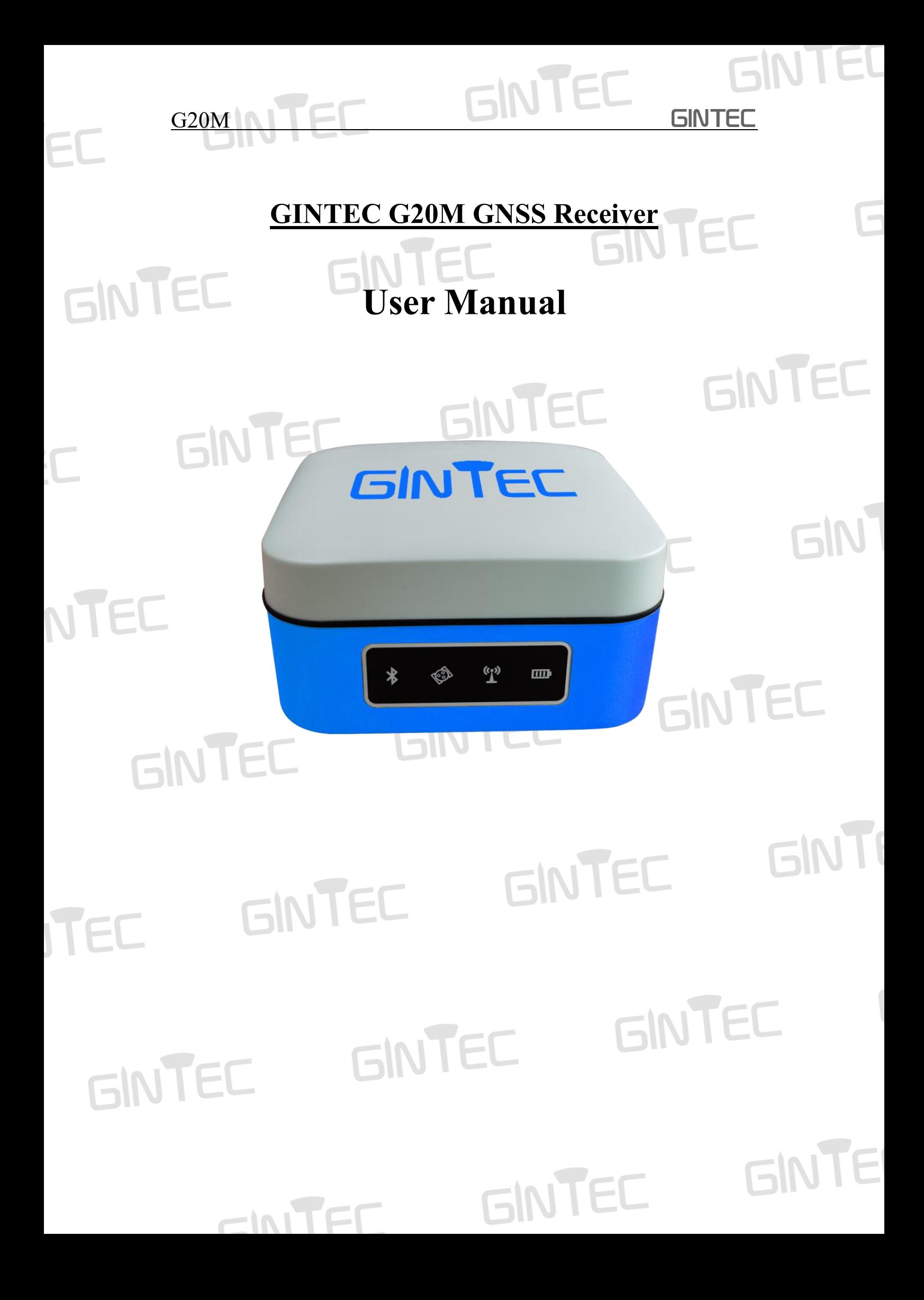

### **Contents**

EC

 $G20M$ 

CINTEC

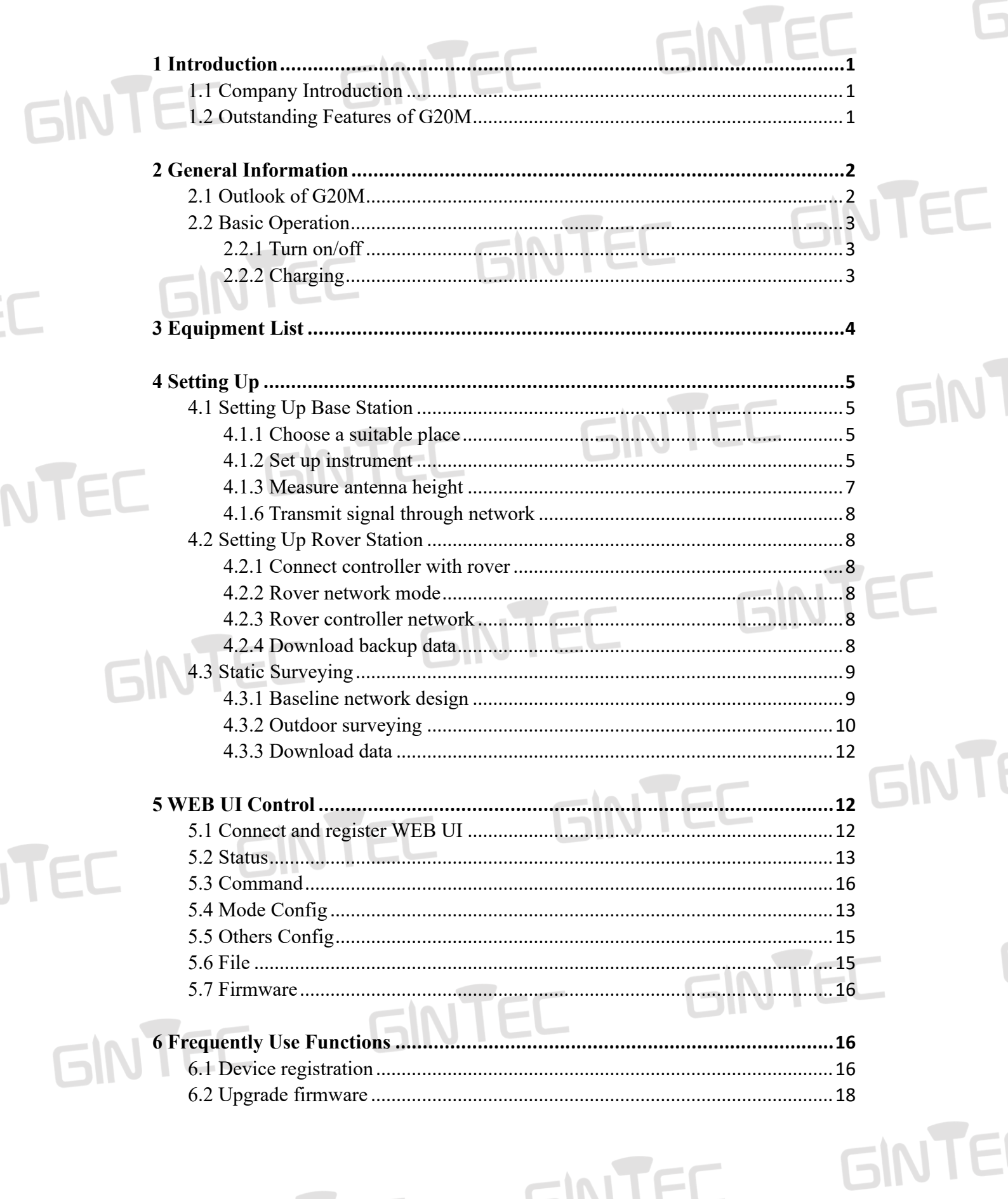

GINTEC

GINTEC

**GINTEL** 

E

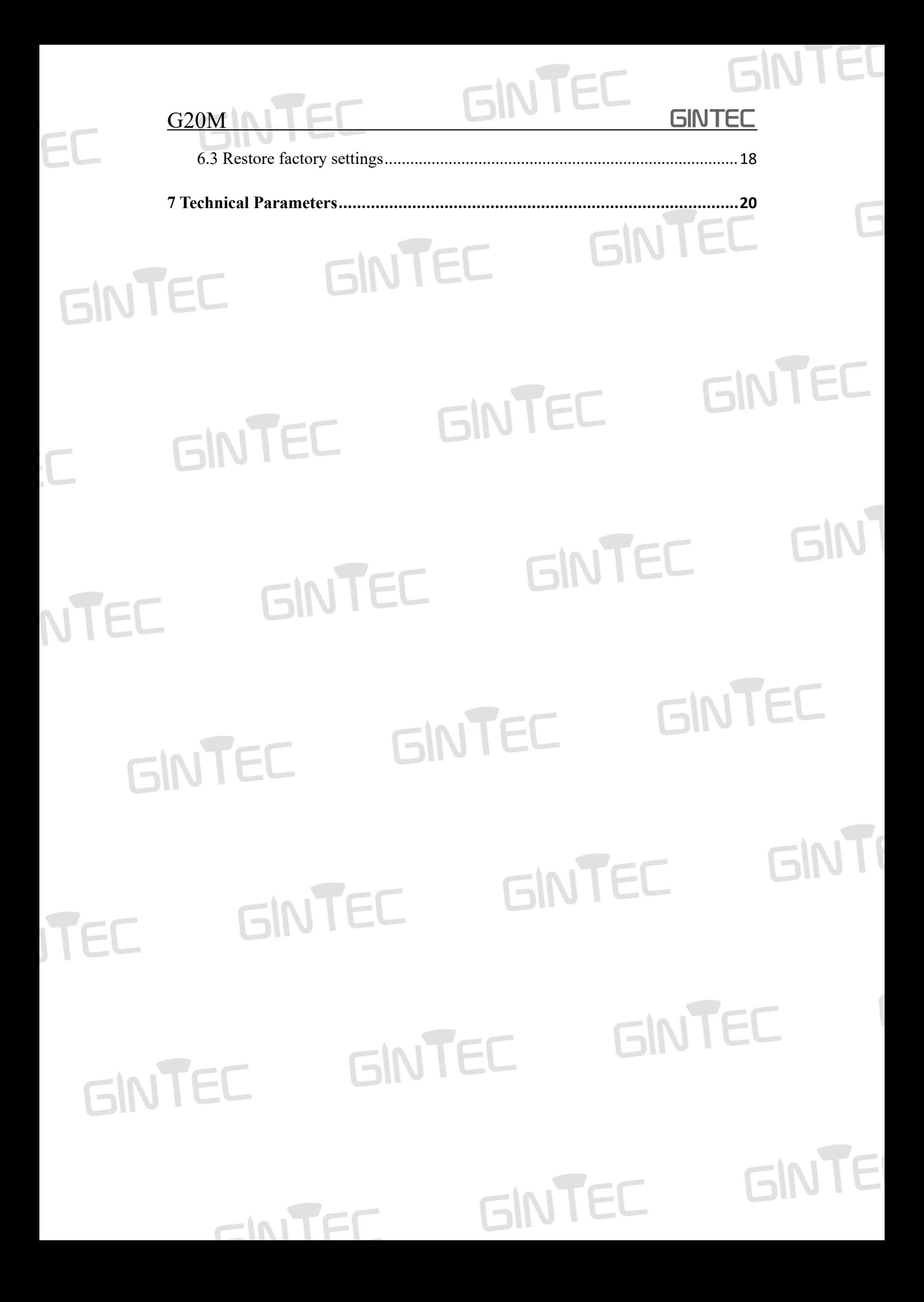

## **GINTEC**

### <span id="page-3-0"></span>**1 Introduction**

#### <span id="page-3-1"></span>1.1 Company Introduction

Guangzhou Geosurv Information Technology Co., LTD is a company professional in surveying and mapping industry. Advanced and high-quality products are our top priority. We try our best to offer prompt and good service to all our customers. Rich experience and abundant knowledge in this field guarantee that every decision we made is on the basis of scientific test. We strive to provide great products and service with reasonable price and believe it's the key to have more clients and gain more cooperation.

#### <span id="page-3-2"></span>1.2 Outstanding Features of GINTEC G20M

Purchasing the right tools for a professional job is essential in today's competitive business environment. As the latest GNSS receiver, G20M distinguishes itself from other GNSS products. It is more compact and lightweight but integrating more advanced technology. Even still equipped with magnesium alloy fuselage, the dimension is only 100x100x61.5mm and the weight is just 555g. Many revolutionary technology in G20M makes your survey work more quickly and efficiently. Some innovation features can be summarized as below:

#### **Small and Light Design**

With only 580g magnesium alloy design, G20M will be a powerful productive rover for surveyors in topographic and mapping, infrastructure and construction.

#### **Full Constellation Tracking**

G20M can track full constellation GNSS satellites: GPS, Glonass, Galileo and BeiDo u. It maximizes the tracking to observe all visible and available GNSS satellite signals. With the aid of UGypsophila RTK processing tech, G20M uses and locks more satellites, thereby performing better for realtime reliable accuracy.

#### **IMU Tilt Survey Compatible with SurPad**

Integrated with new calibration-free IMU module and based on 4th generation pole-tilt compensation tech, G20M enables points to be measured or staked out even if surveyors tilt the pole while walking. Surveyors could pay more attention to their job at hand and complete work faster. FINTEC

#### **Fast-Charge Tech**

G20M provides type-C charging interface and supports multiple fast charging protocols. **GINTE** 

Surveyors can charge G20M using portable phone battery anytime and anywhere.

GINTEC

<span id="page-4-0"></span>GINTEC

**GINT** 

#### **Long Life Battery**

With a built-in large- capacity lithium battery, G20M can last all day without stopping. Smart power button design can indicate battery level even in shutdown status.

#### **Smart WEB UI Control**

To provide a friendlier experience for first-timers and experienced users, we provide users with 2 kinds of WEB UI: Smart and Professional.

All of these innovations will increase your productivity and taking your performance to a new level.

### **2 General Information**

#### <span id="page-4-1"></span>2.1 Outlook of G20M

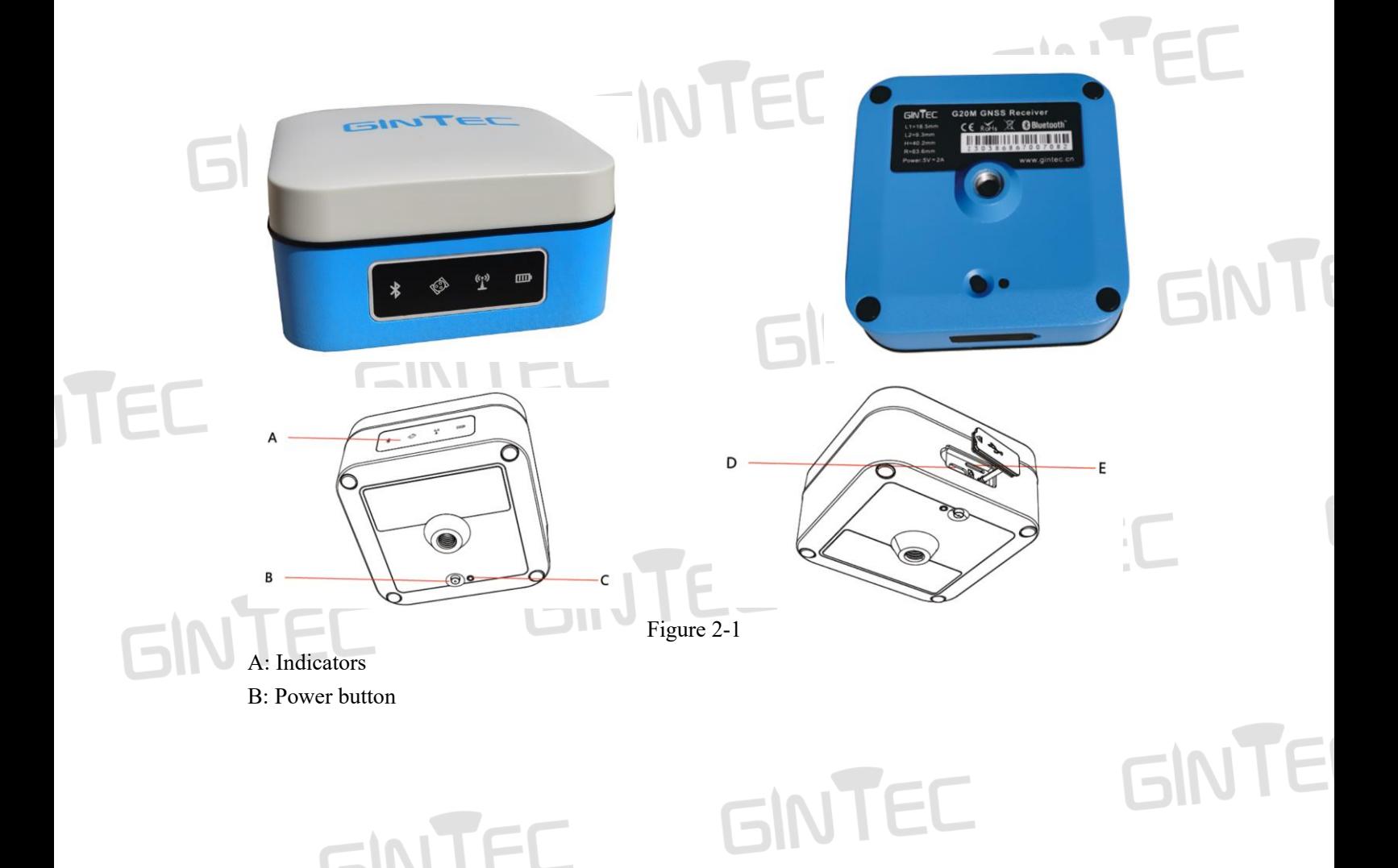

GINTEC C: Reset button D: USB port E: SIM card slot

The indicator status: light or blink. It represents different status of the RTK equipment:

GINTEC

GINTEC

GIN

GINT

**GINTE** 

GINTEC

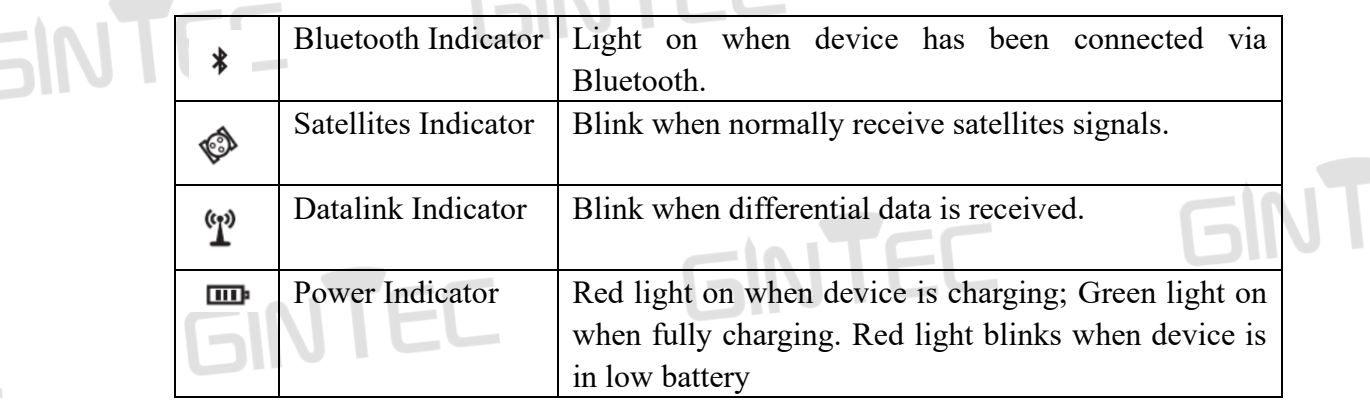

**IN 1 1** 

#### <span id="page-5-0"></span>2.2 Basic Operation

<span id="page-5-1"></span>2.2.1 Turn on/off

#### Turn on

This is the very first step to use G20M. When the receiver has power, keep pressing power button for 3 seconds, then you will see the power button light up and hear beep.

#### Turn off

GINTEC

Keep pressing power button for 3 seconds, then you will hear beep voice and the device will be turned off.

If the device crash down, press Reset button to force it to turn off.

#### 2.2.2 Charging

CINITE

Red light on when device is charging. Green light on when fully charging. G20M supports MTK PE1.1/2.0 and PD protocol fast charging. Choose the fastcharging adapter to charge it can greatly shorten charging time.

GINTEC

**GINTED** 

### <span id="page-6-0"></span>GINTEC **3 Equipment Packing List**

EC

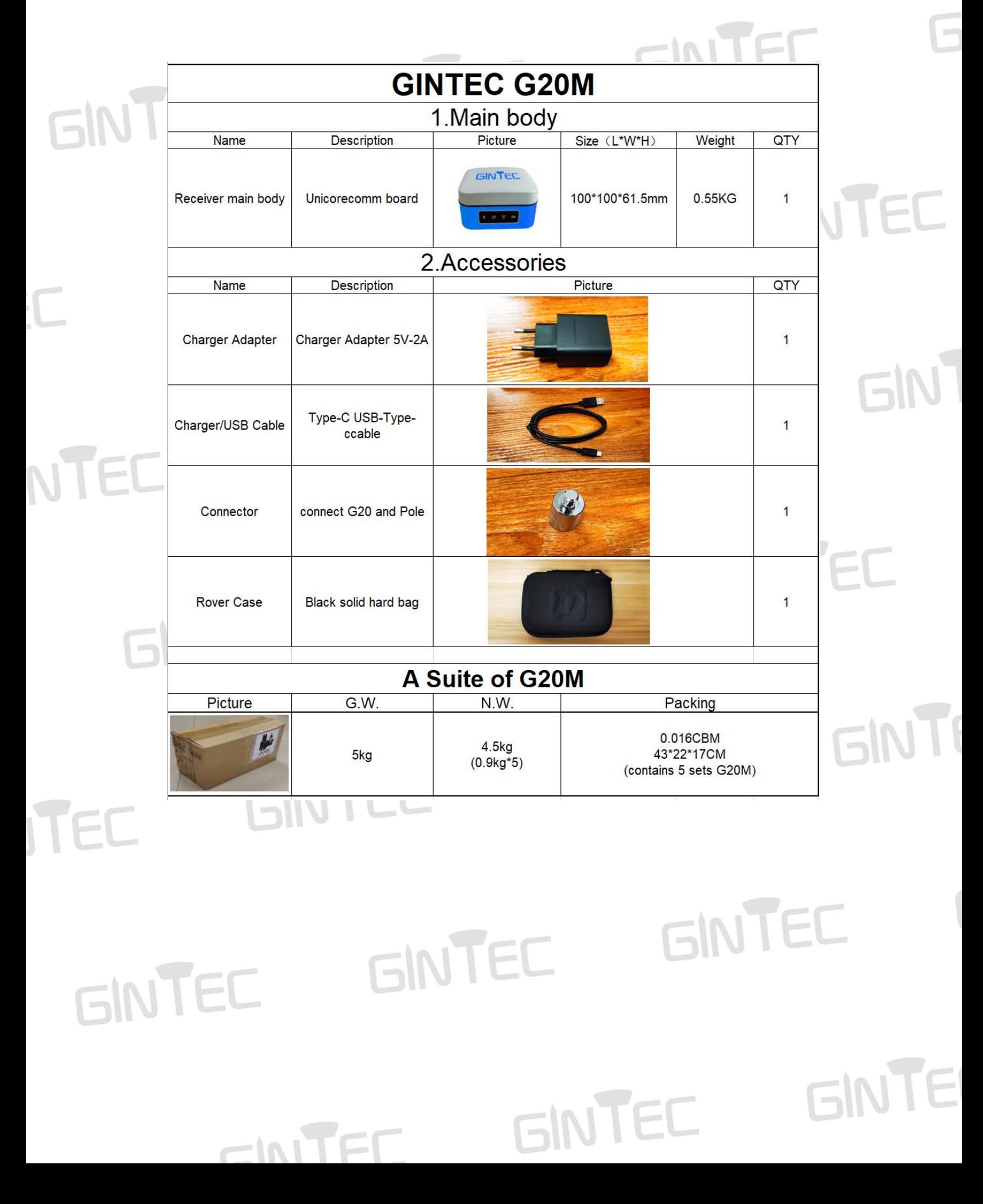

### **GINTEC 4 Setting Up**

#### <span id="page-7-1"></span><span id="page-7-0"></span>4.1 Setting Up Base Station

#### <span id="page-7-2"></span>4.1.1 Choose a suitable place

A suitable place is essential for base station to better receive the satellites and transmit the UHF signals. A suitable position should comply with following conditions:

**GINTEC** 

FINTEC

**INI** 

**GINTE** 

(1) Choose a wide-open area in order to easy and better receive signal of satellites. Besides, make sure there is no covering like roof or heavy foliage.

(2) A higher place is better for transmitting the UHF signals. If rover is far away from base, then the enhanced antenna should be raised by tripod.

(3) Make sure there is no large area of water or objects intensely interfering the satellite signal.

(4) Check carefully that there are no high-power radio emission objects surrounded. And make sure there is no power lines around. Need keep at least 200m far from these objects.

#### <span id="page-7-3"></span>4.1.2 Set up instrument

Mount the instrument to the tripod. Level and center the instrument precisely to ensure the best performance. You can set up base on random point or on given point. If you set base on random point, you just choose a position and level the instrument. If you set base on given point, you can follow below steps:

(1) Leveling and Centering the instrument

a. Setting up tripod

First, extend the extension legs to suitable length, make the tripod head parallel to the ground and tighten the screws.

b. Make the center of the tripod and the occupied point approximately on the same plumb line.

c. Step on the tripod to make sure if it is well stationed on the ground.

(2) Attaching the instrument on the tripod Place the instrument carefully on the tripod head and slid the instrument by loosening the tripod screw.

(3) Roughly leveling the instrument by using the circular vial

a. Turn the leveling screw A and B to move the bubble in the circular vial as below Figure 4-1 shown, in which case the bubble is located on a line perpendicular to a line

**GINTEC GINTEC** running through the centers of the two leveling screw being adjusted.  $\angle \text{Leveling}$  Screw C **SINTEC** GINTEC Levelit veling Figure 4-1

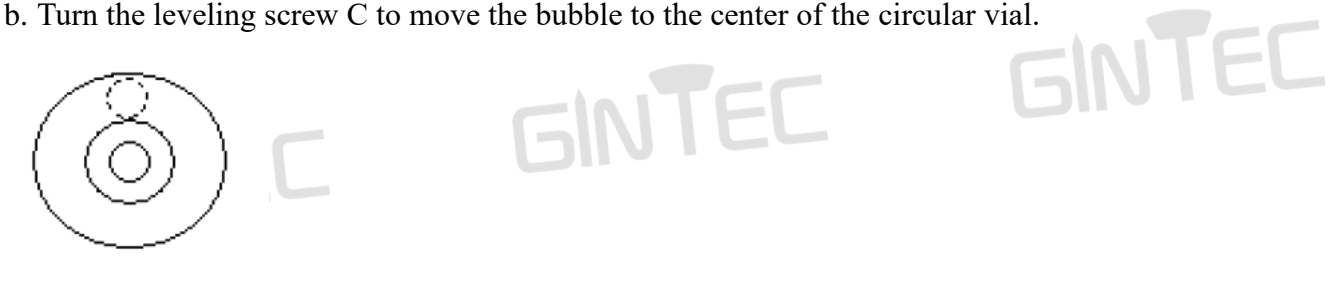

Figure 4-2

(4) Precisely leveling by using the plate vial

a. Rotate the instrument horizontally by loosening the horizontal clamp screw and place the plate vial parallel to the line connecting leveling screw A and B, and then bring the bubble to the center of the plate vial by turning the leveling screws A and B.

**GIN** 

GINTEC

GINTE

Leveling Screw C **GINTEC** FC Leveling **Screw B** Leveling Screw A **GINT** Figure 4-3

b. Rotate the instrument  $90^0$  around its vertical axis and turn the remaining leveling screw or leveling C to center the bubble once more.

GINTEC

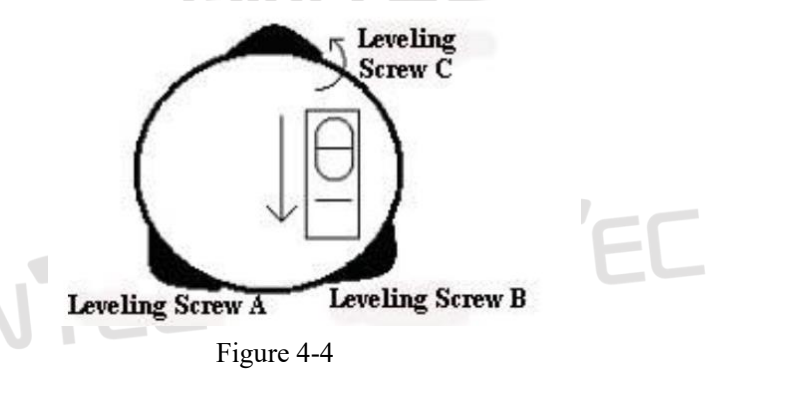

CINITE

c. Repeat the above a & b steps for each  $90^0$  rotations of the instrument and check whether the bubble is correctly centered in all directions.

GINTEC

#### <span id="page-9-0"></span>4.1.3 Measure antenna height

The antenna height must be measured when we use G20M to collect static data or use it as base station. It's the "a" show in below Figure 4-5, the height from ground measured point to phase center, only get this height can we know coordinate of the ground measured point. There are 3 measuring methods to get the antenna height:

#### (1) Slant height

Measure the distance from the ground measured point to the middle of mainframe scale mark. It's the "d" shown in Figure 4-5.

#### (2) Pole height

Measure the distance from bottom of device to ground directly. It's the vertical height "b" shown in Figure 4-5.

#### (3) Measuring plate

 $b=$ 

 $\top$ 

Vertical heiaht

 $=$ INE

Height to phase center

Figure 4-5 (Measure Antenna Height)

Measure the distance ground measured point to the upper edge of plate. It's the "c" shown in Figure 4-5.

Choose either one measuring method from above. Use measure tape measure the height you choose. Input the height in software. Then you can get the height from ground to phase center. The formula is as below: **INTE** 

altimetry piece

Ground

GINTEC

2  $\mathbf{p}^2$  $d^2 - R^2$  – H

INTEC

GINTEC

И,

GINT

**GINTE** 

 $a=b+L1$ 

 $\phi_{\rm CY}$ ৻ৼৢ৾৾৻ড়ৣ৾ৼ

2  $1 - 2$  $c^2 - k^2$  b=

altimetri

 $\overline{c}$ 

height f

 $\frac{sl_{\mathcal{O}_{Nt}}}{s}$ 

slant height

## GINTEC

#### <span id="page-10-0"></span>4.1.4 Transmit signal through network

You can also use network (G20M has 4G module supports 4G network) to transmit signal. Insert SIM card into the receiver. And select network datalink via controller or WEB UI function. **GINTEC** 

## **EINTEI**

#### <span id="page-10-1"></span>4.2 Setting Up Rover Station

Rover station can receive data through different datalink methods--internal radio, rover network and controller network.

#### <span id="page-10-2"></span>4.2.1 Connect controller with rover

Attached the controller bracket to the pole. If use internal 4G, you need to insert the SIM card in controller. If use internal radio, then fix UHF antenna. You can connect the controller with rover through Bluetooth as you prefer.

M

**GINTE** 

#### Via Bluetooth

**GINTEC** 

Use controller to search the Bluetooth signal of G20M, once found, the Serial NO. of G20M will show on controller, then select it to finish connect.

#### <span id="page-10-3"></span>4.2.2 Rover network mode

Insert SIM card on rover, then select network mode on controller or via WEB UI function. Input the CORS account and password, set APN and upload GGA.

#### <span id="page-10-4"></span>4.2.3 Rover controller network

This method means the SIM card is inserted in controller. The controller gets the correction data and send to device via Bluetooth. It's less stable compare with device network. **FINTE** 

#### <span id="page-10-5"></span>4.2.4 Download backup data

CINITE

Once finish surveying, you can download the backup data via WEB UI as shown in Figure 4-8. The backup data format is ". dev" **GINTEC** 

GINTEC

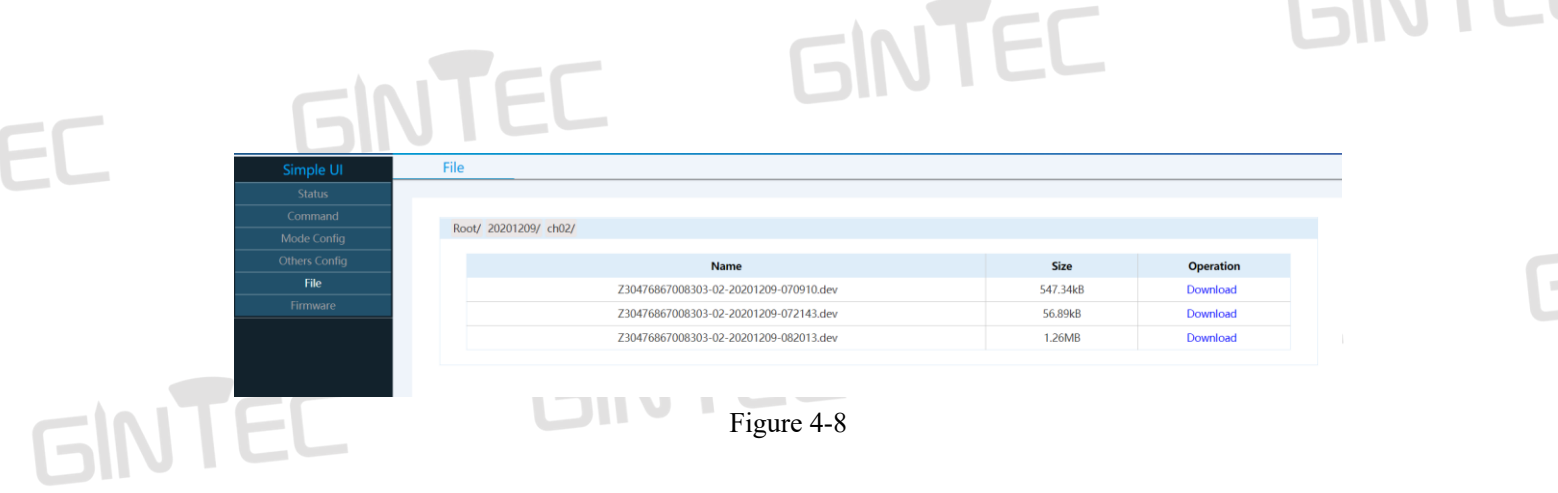

#### <span id="page-11-0"></span>4.3 Static Surveying

Static surveying requests at least 2 receivers put on 2 points on a baseline. Keep these receivers in the same position and track at least 4 satellites then get relative distance of these 2 points. Static surveying provides the highest accuracy achievable and requires the longest observation times, from less than an hour to five hours or longer.

The static surveying function in G20M including outdoor surveying and indoor data GINTEC post processing.

#### <span id="page-11-1"></span>4.3.1 Baseline network design

#### (1) Synchronous pattern

As we know, static surveying uses at least two or more than two receivers track same satellites during same period. And then we can get data of these points. The pattern that formed by these points called synchronizing pattern. If use three or more than three receivers, the pattern formed by these points called synchronizing pattern cycle. As show in Figure 4-9.

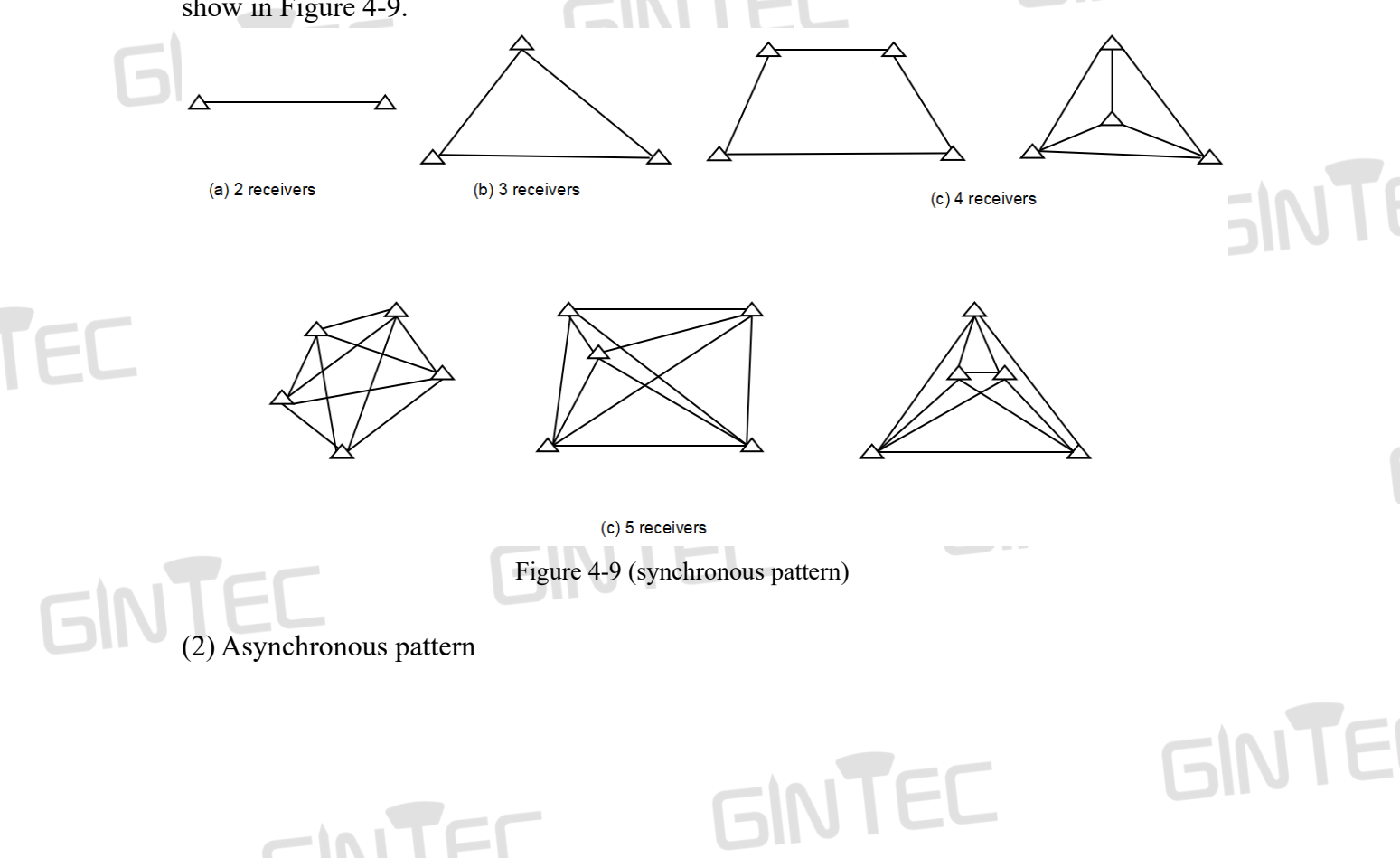

If there are too many points in one baseline network, you should connect these synchronous cycles together and form the asynchronous pattern.

**GINTEC** 

Asynchronous pattern can be connected via three ways as shown in Figure 4-10:

(a) Point connecting. Point connecting network is defined as a figure by connecting two adjacent shapes by only one common point. The advantage of this type is high efficiency, fast extending. But it cannot confirm the high precision surveying. Therefore, it is not recommended in precise working.

(b) Side connecting. Side connecting network is defined as a figure by connecting two adjacent shapes by their same side. It is widely used in the surveying field due to its high precision.

(c) Point and side connecting. Because every type of network has its own advantage and disadvantage, we can combine these types to achieve higher efficiency but lower investment in time. Mixed connecting network is common in surveying work.

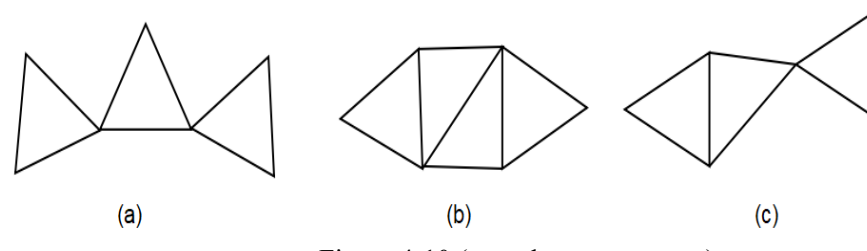

<span id="page-12-0"></span>Figure 4-10 (asynchronous pattern)

#### 4.3.2 Outdoor surveying

(1) Choose suitable points

Suitable points are essential to make sure whole surveying work goes smoothly and efficiently. The points should be fixed only after you well analyze and collect full information of the surveying area. Choose these points best suits your accuracy and surveying purpose. When choose the point in static surveying, you should pay attention to below:

a. The points should comply with your surveying purpose.

b. The points should also be easy-to-use for other surveying methods.

c. Convenient transportation. So, it's easy for you to set up device.

d. Away from high power radio emission objects, make sure no magnetic field influence nearby.

e. Away from large water area or mirror building, reduce the multi-path interface.

f. Good ground foundation, so the point can be saved enduringly.

g. Make marks after choose the points, including its position info and sketch of its surroundings.

#### (2) Setting up devices

After choose the points, you set up the device on these points. Power on the device, then you can set "Static Mode" via controller software or WEB UI. As shown in below

GINTEC

### **GINTED** GINTEC Figure 4-11. **Mode Config** Simple UI

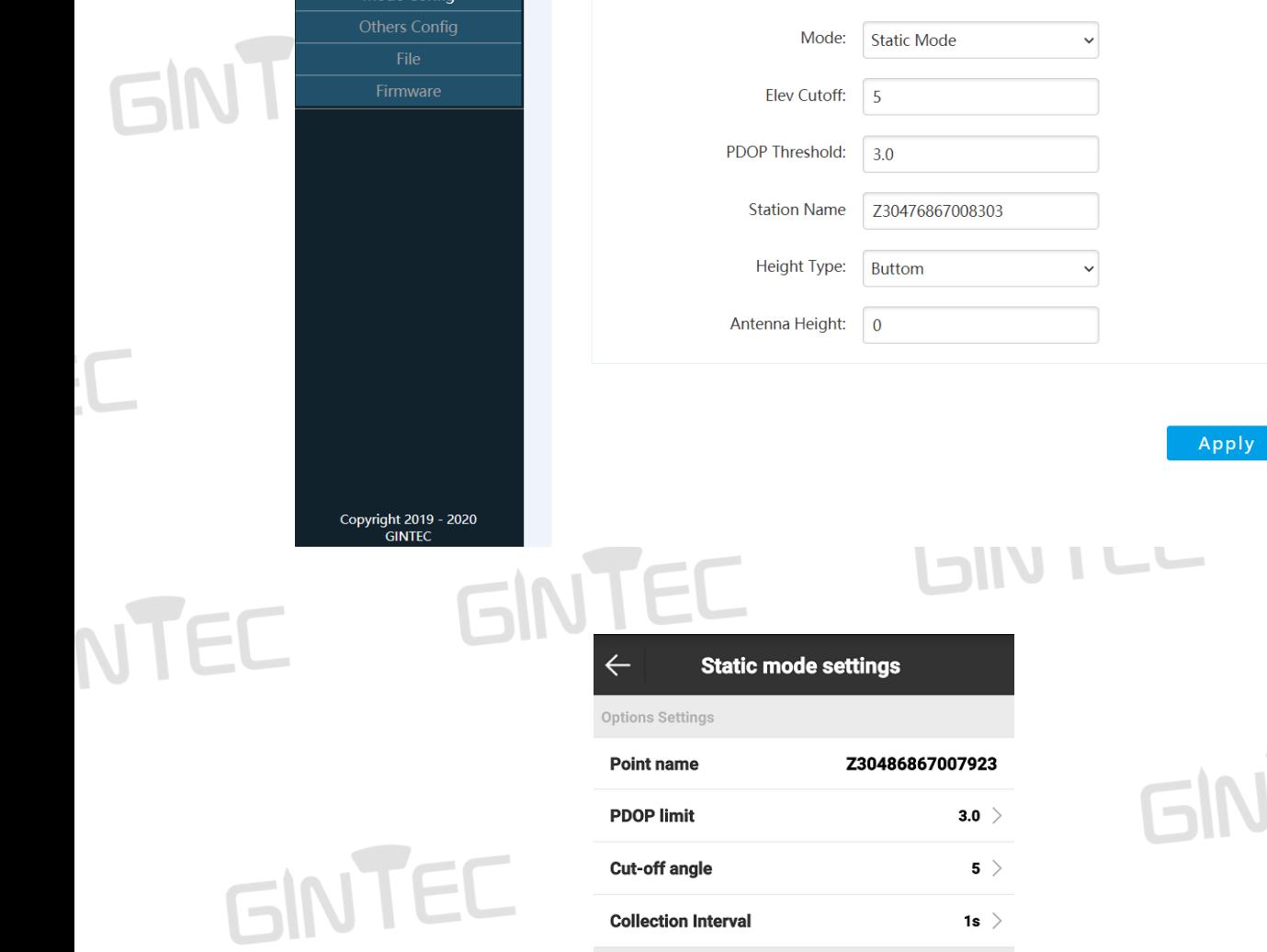

Antenna Parameters

**Measurement Type** 

Antenna Height

Antenna

**Antenna Measured Height** 

**Working Mode** 

Mode Confi

INTEC

UTEC

**GINT** 

GINT

GINTE

Advanced Apply

GINTEC

GINTEC

TEC

 $1\odot$ 

1.059

Vertical height  $\geq$ 

Figure 4-11

GINTEC

TEC

EC

CINITED

 $GN$ 

You can define the point name and set interval frequency and input the antenna height and others. Once working, you can observe the satellite signal status and record the satellite data in device or in controller.

#### <span id="page-14-0"></span>4.3.3 Download data

Connect G20M via WEB UI for data downloading. File name given should comply with the notes of outdoor surveying made by yourself. Data file name includes station name and days of the year. It is easy for you to distinguish.

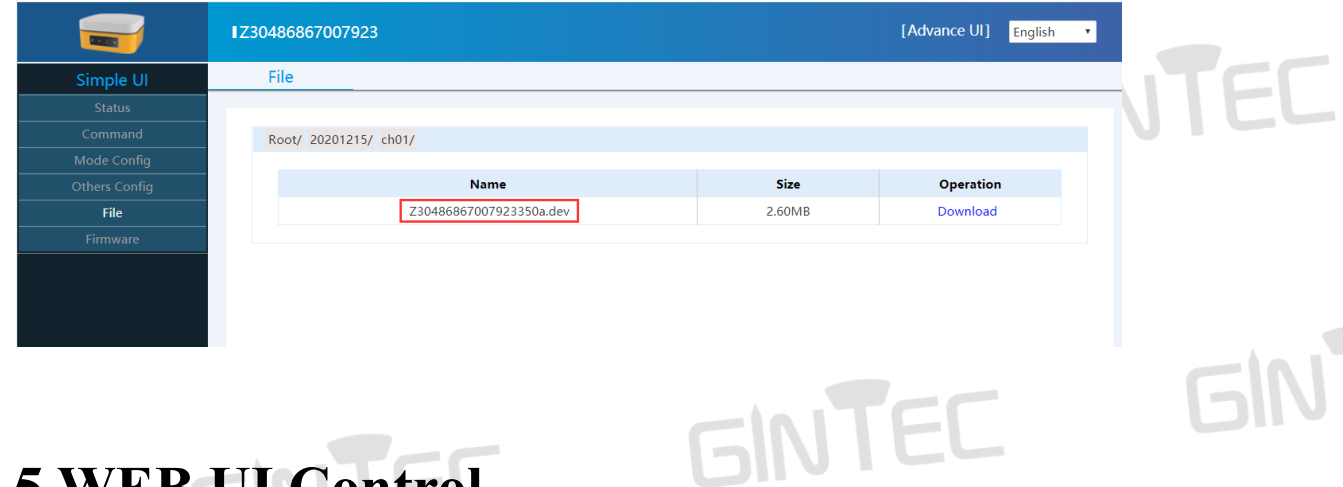

**GINTEC** 

### <span id="page-14-1"></span>**5 WEB UI Control**

CINITE

#### <span id="page-14-2"></span>5.1 Connect and register WEB UI

G20M can be a Hotspot. You can connect it with phone, controller, PC or other devices through its Wi-Fi. The default Wi-Fi name is device S/N number, no password needed. After connecting the Wi-Fi, input IP"192.168.10.1" into your web browser to turn it on.

#### $\leftarrow$  C  $\Omega$  U http://192.168.10.1/#

Then you will enter the WEB UI interface, as shown in Figure 5-1.

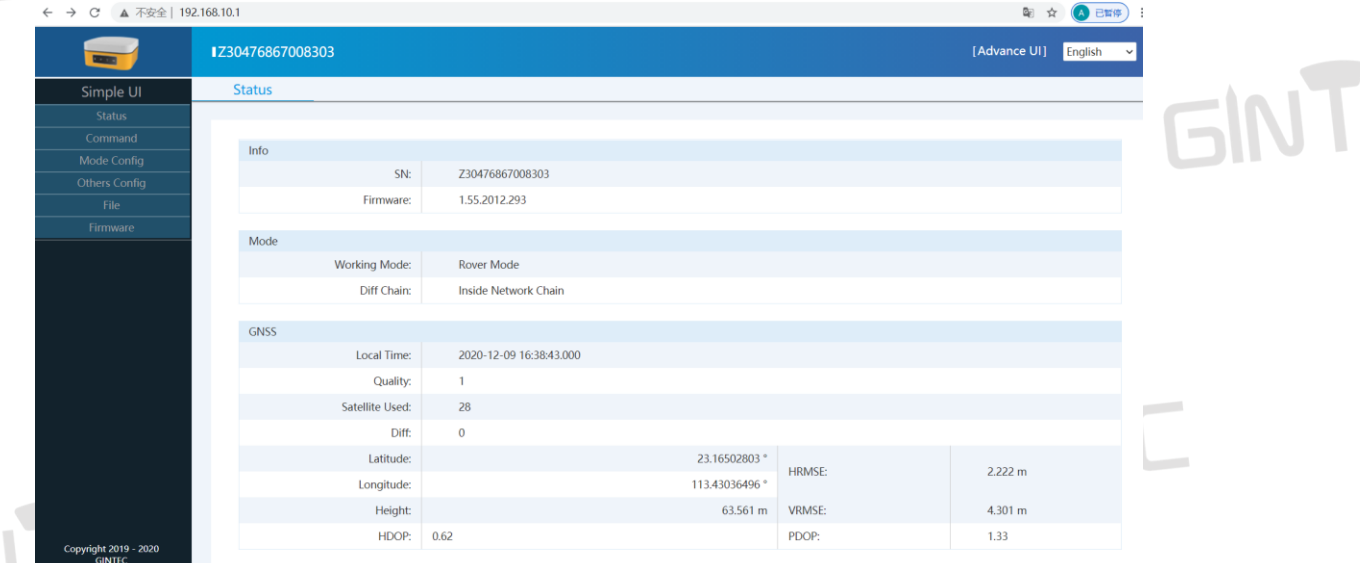

GINTEC

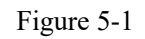

The WEB UI includes Status, Command, Mode Config, Others Config, File and Firmware.

GINTEC

 $\overline{\mathsf{M}}$ 

 $\sim$ 

TEC

#### <span id="page-15-0"></span>5.2 Status

In "Status", you can see current work status of receiver and some basic information. Including Device Info, Mode and GNSS Info. (As shown in Figure 5-1)

#### 5.3 Command

11 N.H. 11 1

In "Command" you can reboot/shutdown G20M, reset config (Reset factory settings), clean storage and Register code d Degister code

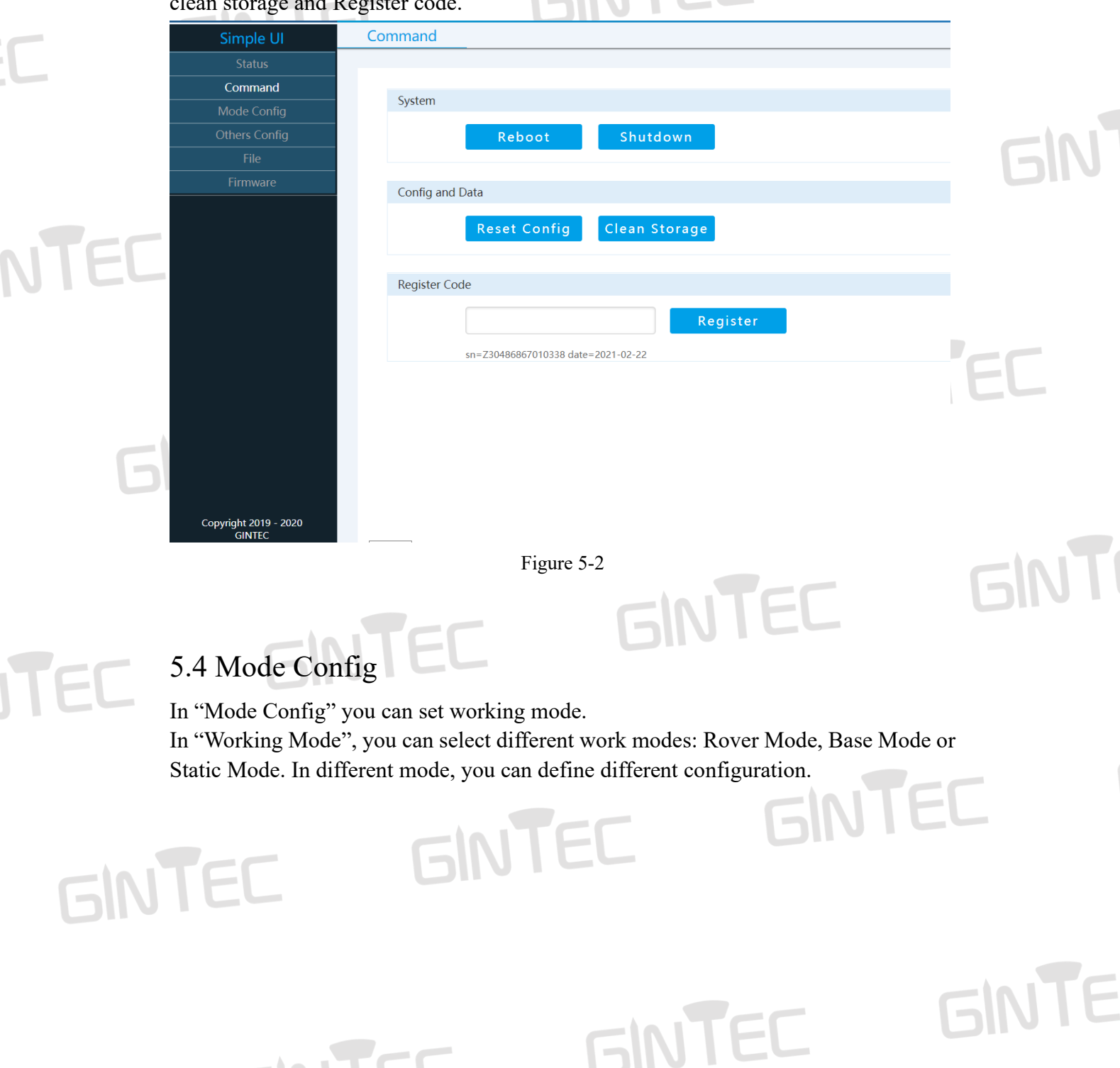

#### **GINTED** GINTEC GINTEC EC Base Mode **Mode Config** Simple UI **Working Mode** Mode Config Mode: **Base Mode**  $\checkmark$ **Others Config** GINT Elev Cutoff: 5 Station ID:  $\overline{\phantom{a}}$ **PDOP Threshold:**  $\overline{0}$ VTEC Diff Type: RTCM32 **Base Mode:** Auto  $\ddot{\phantom{0}}$ Chain Diff Chain: Mobile Phone Network Chair v **GINT** Copyright 2019 - 2020 Apply **GINTEC** VI. Rover ModeSimple UI **Mode Config**  $\equiv$ **Working Mode** Mode Config Mode: Rover Mode  $\check{ }$ Elev Cutoff:  $\overline{5}$  $\mathcal{L}_{\mathcal{A}}$ Chain GINT Diff Chain: Mobile Phone Network Chair Y Apply TEC GINTEC GINTEC GINTEC GINTE GINTEC CINTED

#### **GIN** GINTEC GINTEC Static Mode **Mode Config** Simple UI **Working Mode** Mode Config Mode: **Static Mode**  $\varepsilon$ IN Elev Cutoff:  $\overline{5}$ **PDOP Threshold:**  $3.0$ **Station Name** Z30486867010338 EC

Buttom

 $\overline{0}$ 

 $\ddot{\phantom{0}}$ 

Apply

GINTE

**GIN** Figure 5-3 VIEC 5.5 Others Config  $\overline{\phantom{a}}$ In "Other Config", you can config satellite systems and WIFI. Others Simple UI  $\overline{\overline{\mathsf{Status}}}$ Satellite System **V** Enable **BDS: Others Config GALILEO: V** Enable GPS:  $\triangledown$  Enable **V** Enable **GALONASS:** GINT WiFi WiFi:  $AP$  $\checkmark$ Z30486867010338 SSID: PSK: Empty or Length not less than 8 Apply Copyright 2019 - 2020 **GINTEC** Figure 5-4

Height Type:

Antenna Height:

#### 5.6 File

CINITE

In "File", you can delete or download data files. If you want to download static data, choose the correct file and find static file in ch01 then download.

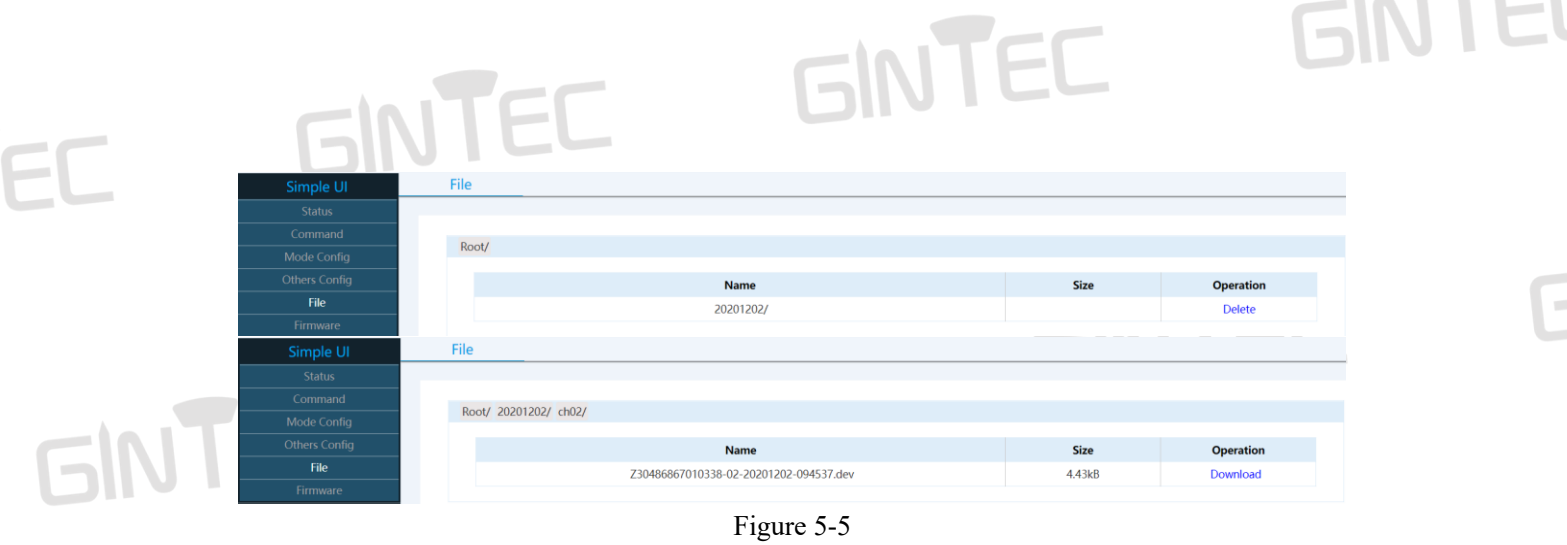

#### <span id="page-18-0"></span>5.7 Firmware

In "Firmware", you can find the current G20M Version installed and upgrade firmware.

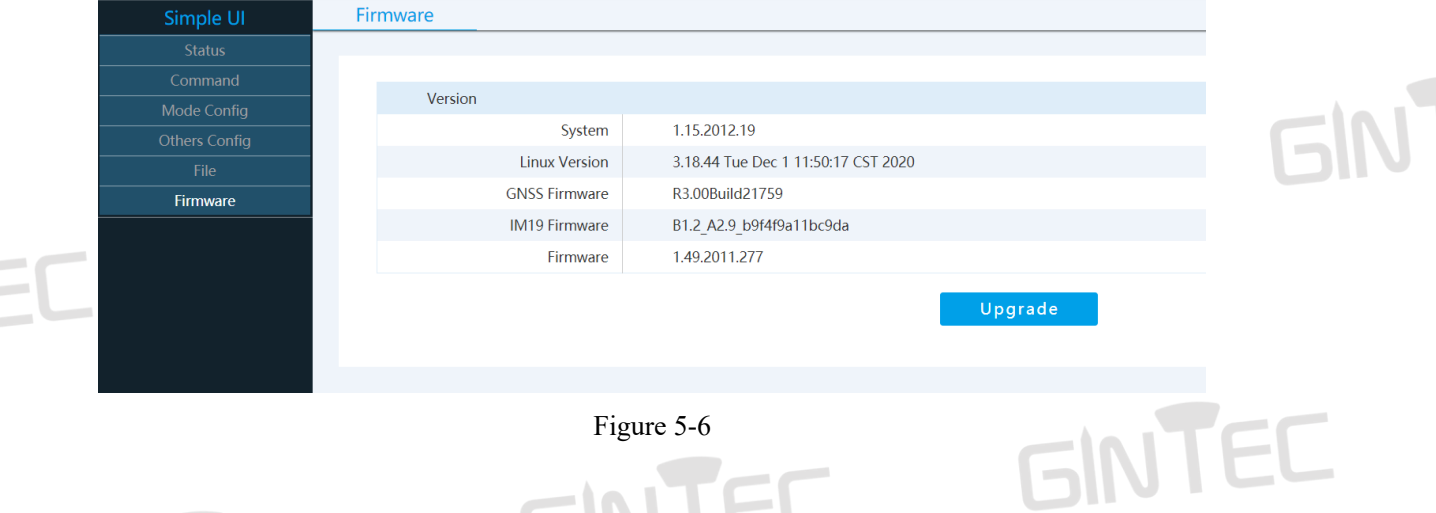

GINTEC

GINT

GINTE

Figure 5-6

### <span id="page-18-1"></span>**6 Frequently Use Functions**

#### <span id="page-18-2"></span>6.1 Device registration

The register code is 16 numbers and letters. For example:<br>
G20M034804060, A7EC-AC8B-B904-94F5<br>
C20M034804060, A7EC-AC8B-B904-94F5 G20M034804060, A7EC-AC8B-B904-94F5

#### G20M034804060 is serial number

CINITE

A7EC-AC8B-B904-94F5 is register code, when you register, there are two ways: via WEB UI or via Controller. Detailed steps are as follow:

#### (1) Register via WEB UI

After connecting the Wi-Fi, input IP "192.168.10.1" into your web browser. Then you can see page as show in Figure 6-1. Click "Command", you can find "Register Code". Input your registration code, then click "Register". The receiver will be registered.

### **GINTED** GINTEC GINTEC

FL

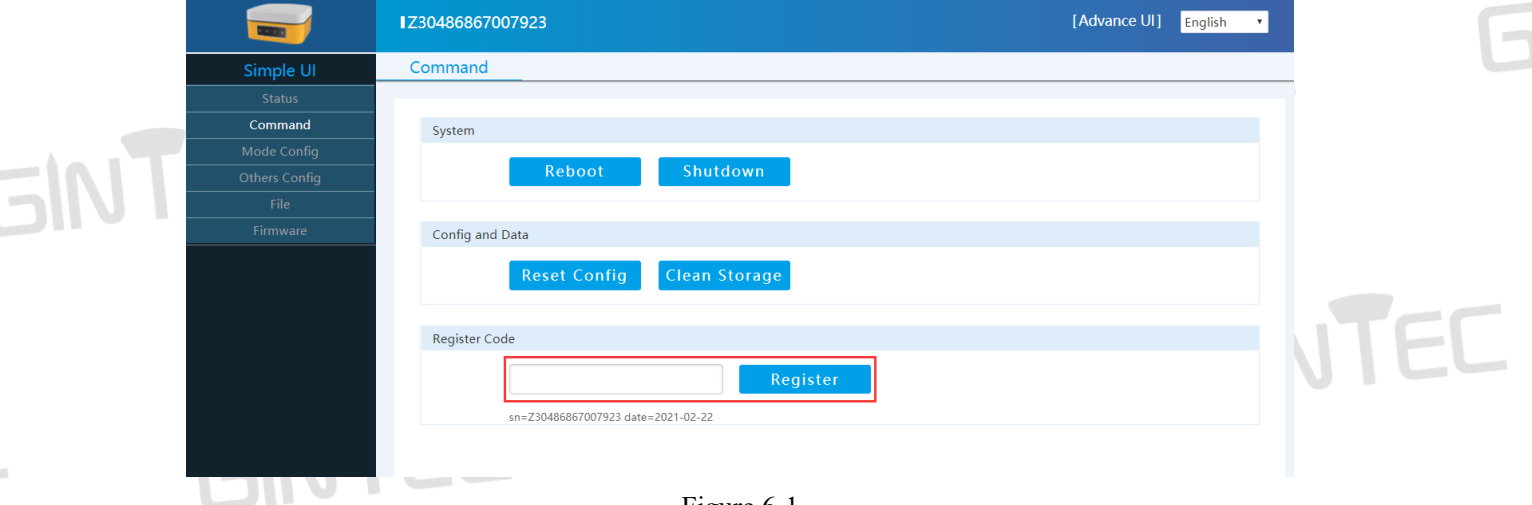

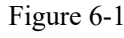

#### (2) Register via Controller

CINITED

Connect G20M with controller (via Wi-Fi or Bluetooth). Find SurPad software in controller interface, then click "SurPad", it shows as Figure 6-2. Click "Device" you can see "Device Register", click it, then you can see the page to input the code as Figure 6-3. After input the code, click "Registration", then finish the registration.

**GINT** 

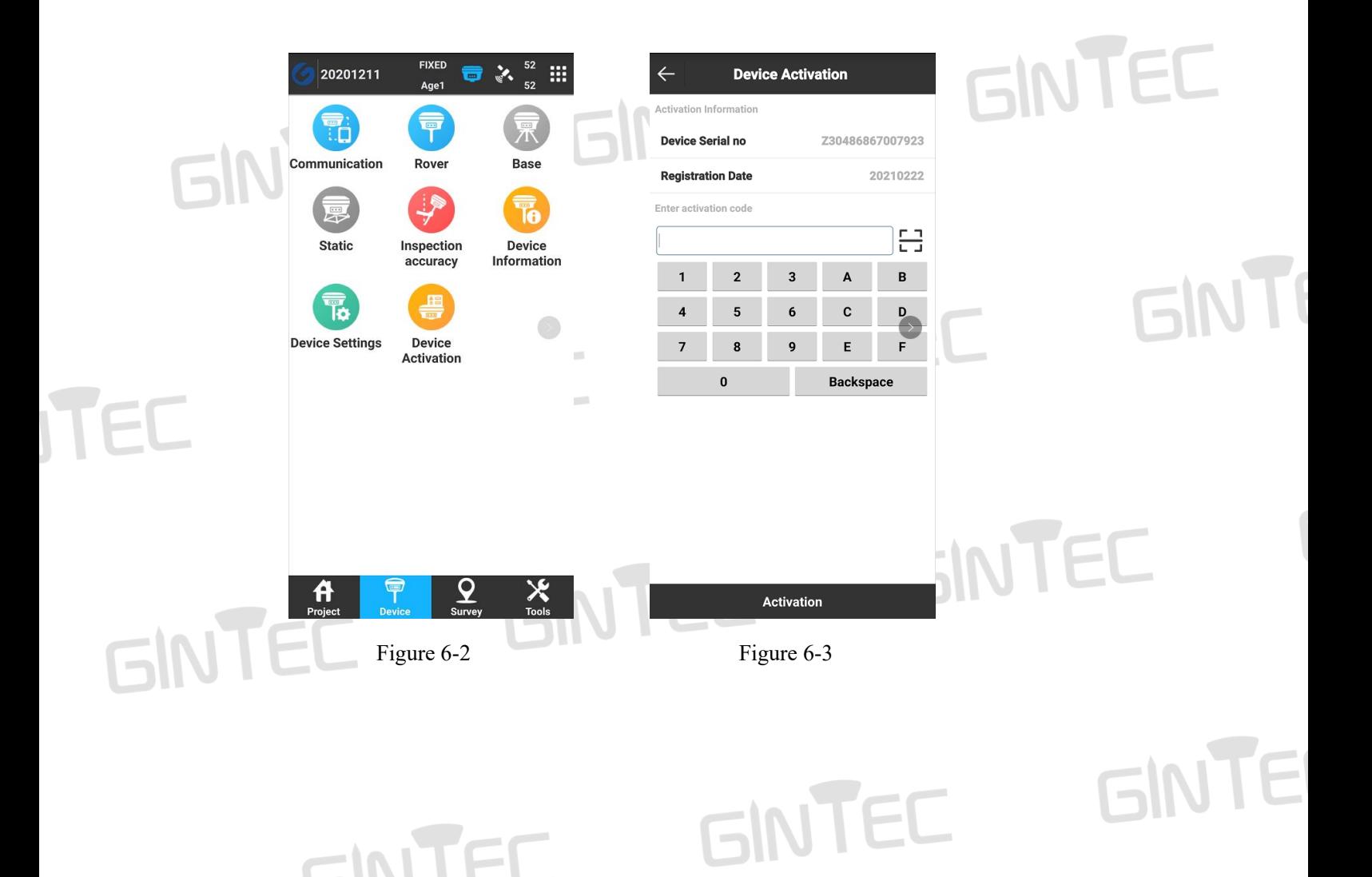

FL

TE

#### <span id="page-20-0"></span>6.2 Upgrade firmware

You can upgrade firmware in WEB UI function. In "Firmware", you can find "Upgrade". Click it to select new version of firmware. After select the right version, click"Upload file" to finish upgrade.

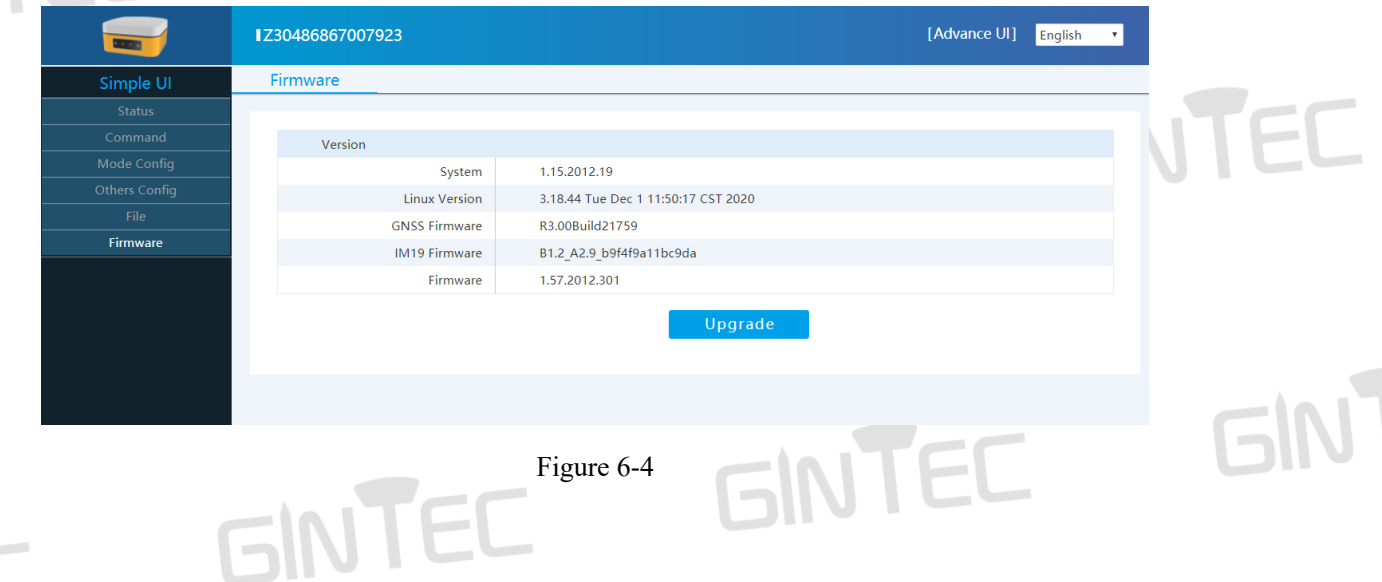

GINTEC

GINTED

#### 6.3 Restore factory settings

In WEB UI, "Command" you can find "Reset Config" under "Config and Data", Click "Reset Config" to reset the device.

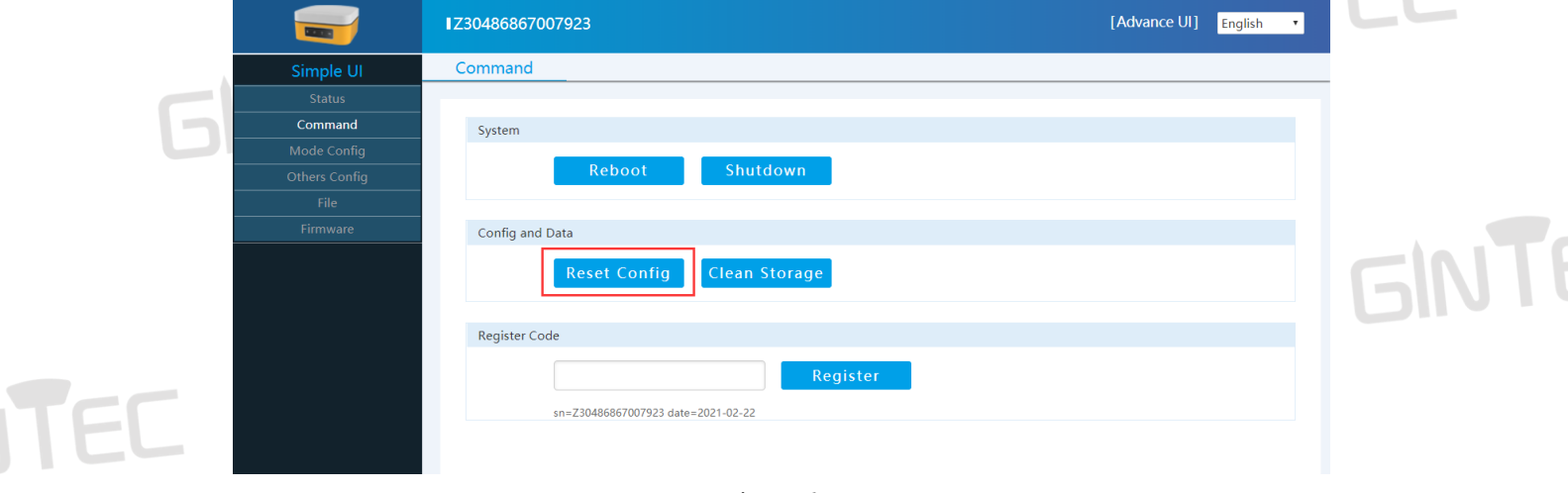

Figure 6-5

GINTEC

GINTEC

GINTEC

GINTE

GINTEC

CINITED

# **7 Technical Parameters**

EC

## GINTEE

**GINTEL** 

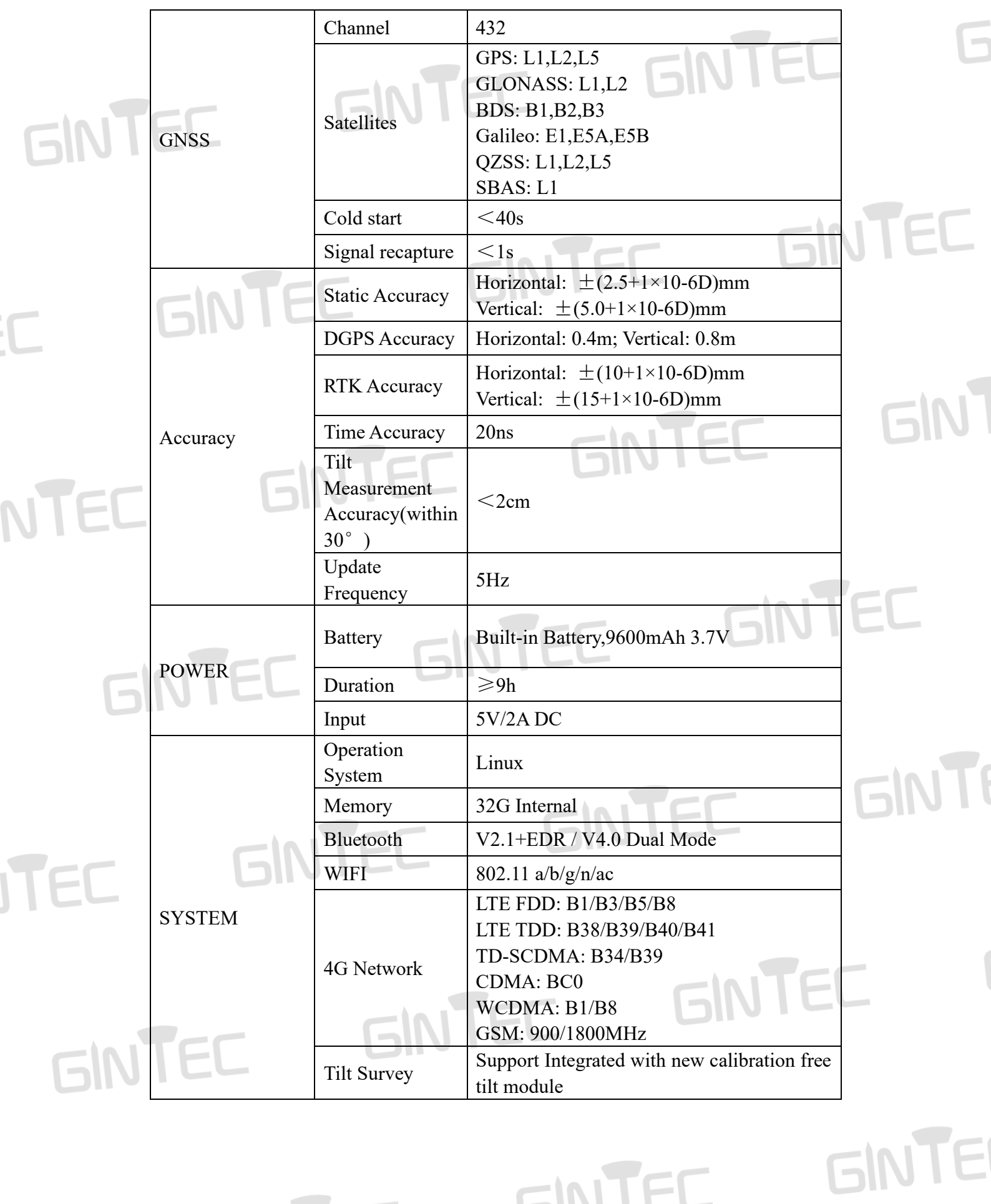

GINTEC

CINTED

# EC GINTEE

GINTEC

ITEC GINTEC

GINTEC

## GINTEC

**GINTEL** 

GINTEE

GINTE

GINTEC GINT

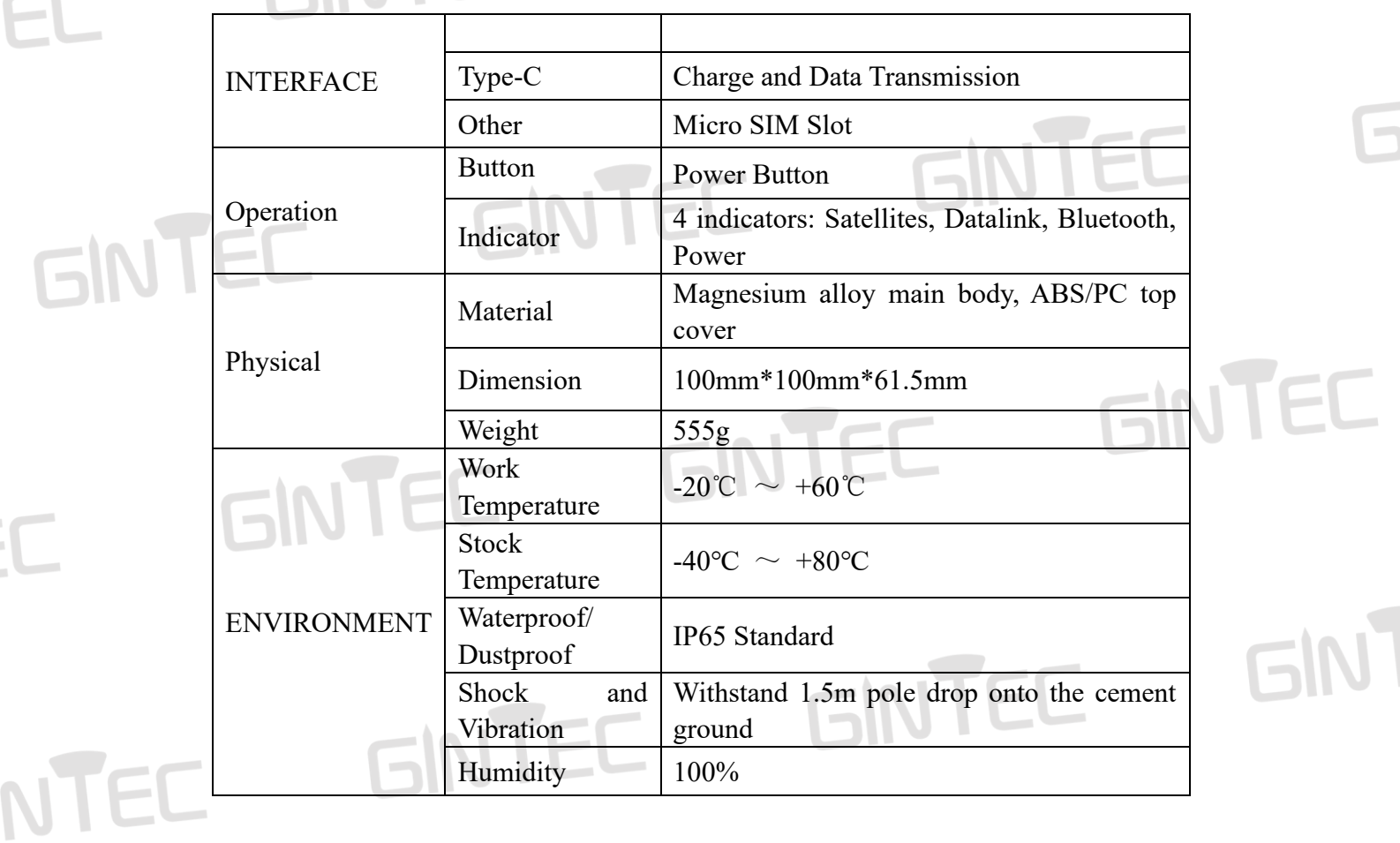

GINTEC

CINITEC GINTEC

GINTEC GINTEC

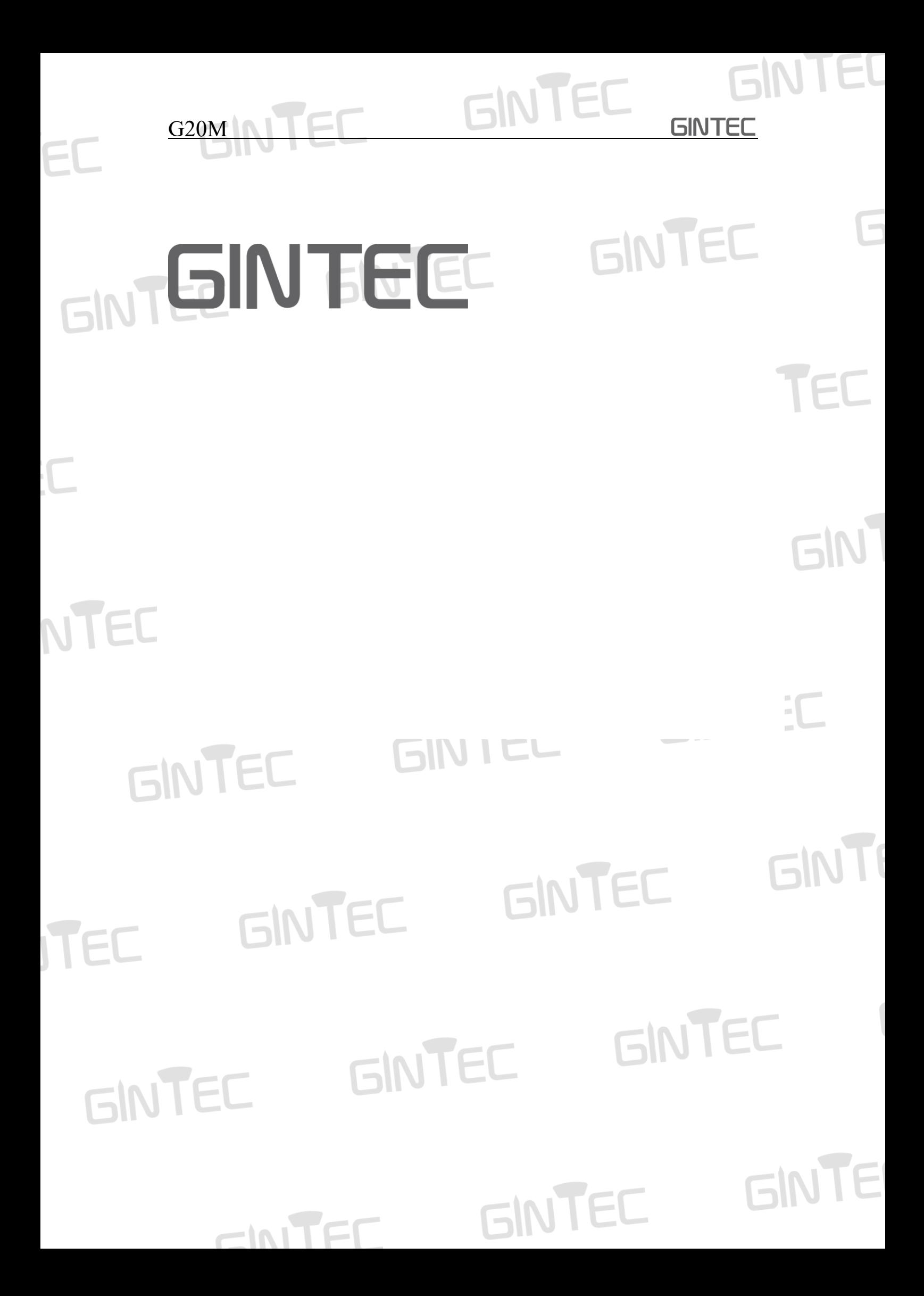